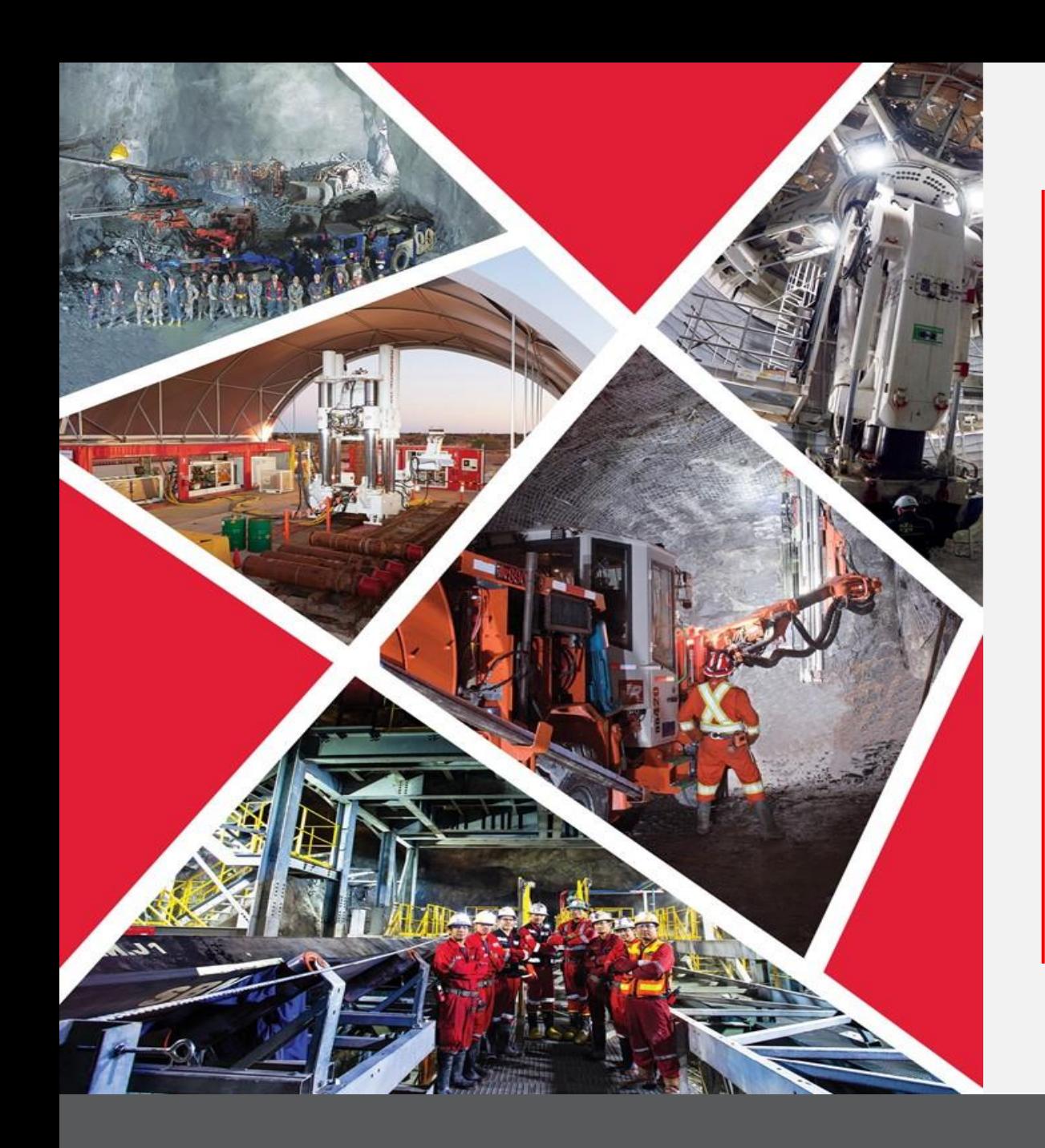

Guide de référence rapide 2023/2024

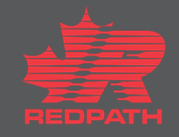

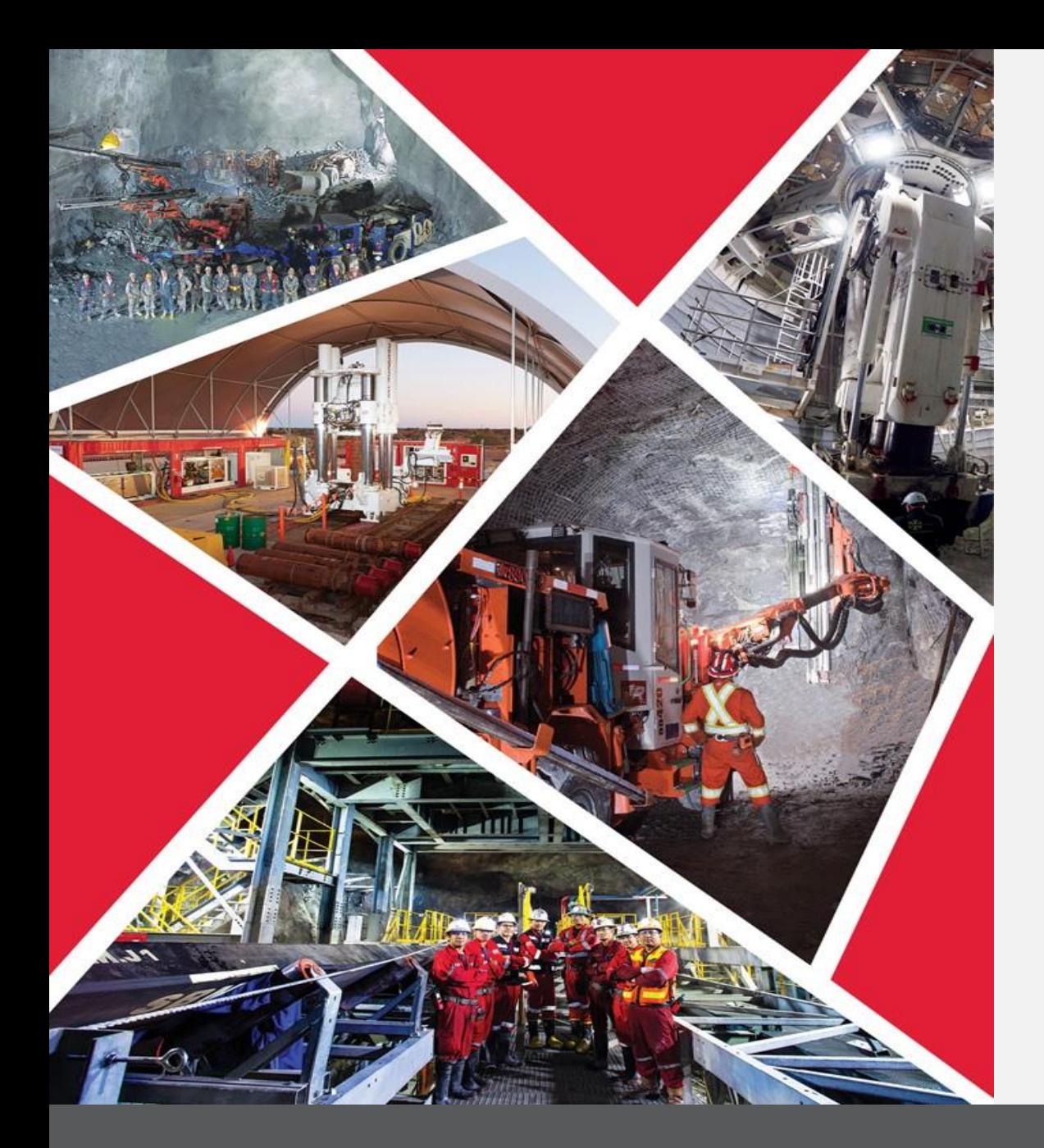

## **Table des matières**

**[Accepter ou refuser une](#page-3-0)  invitation**

**[Négociations d'accès](#page-3-1)**

**[Répondre aux négociations](#page-4-0)**

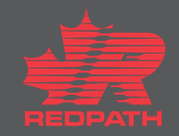

**Objectif :** Répondre aux demandes de devis et aux invitations à conclure des accords

 Accepter ou refuser l'invitation Accéder aux négociations Répondre aux négociations Pour répondre aux négociations, une

personne-ressource doit être affectée au rôle de Supplier Bidder (Soumissionnaire fournisseur)

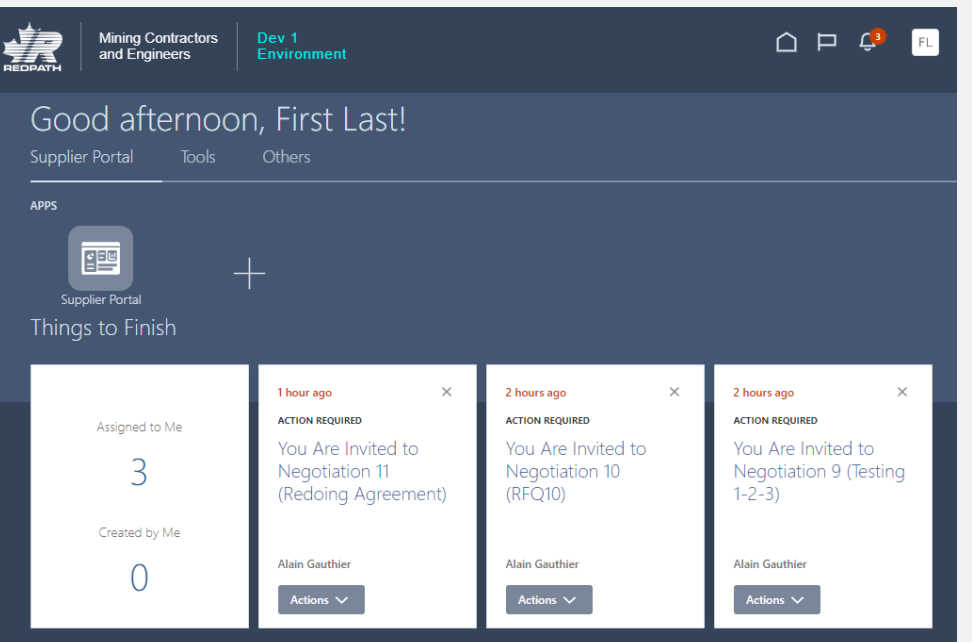

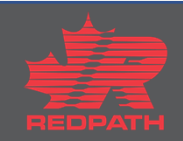

#### **Répondre aux négociations**

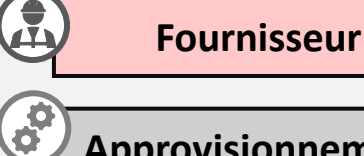

**Approvisionnement**

#### <span id="page-3-0"></span>**1 Accepter ou refuser l'invitation**

- 1. Redpath émettra une invitation à négocier pour l'une des raisons suivantes :
	- i. Demande de devis
	- ii. Accords
	- iii. Renégociation d'accords existants
- 2. Vous recevrez un avis vous informant que vous êtes invité(e) à une négociation. Cliquez sur Accept Invitation (Accepter l'invitation) ou sur Decline Invitation (Refuser l'invitation), selon le cas

### <span id="page-3-1"></span>**2 Accéder aux négociations**

- 1. Cliquez sur le lien dans vos avis
- 2. Vous pouvez également accéder aux négociations via le portail des fournisseurs et sélectionner View Active Negotiations (Afficher les négociations actives)

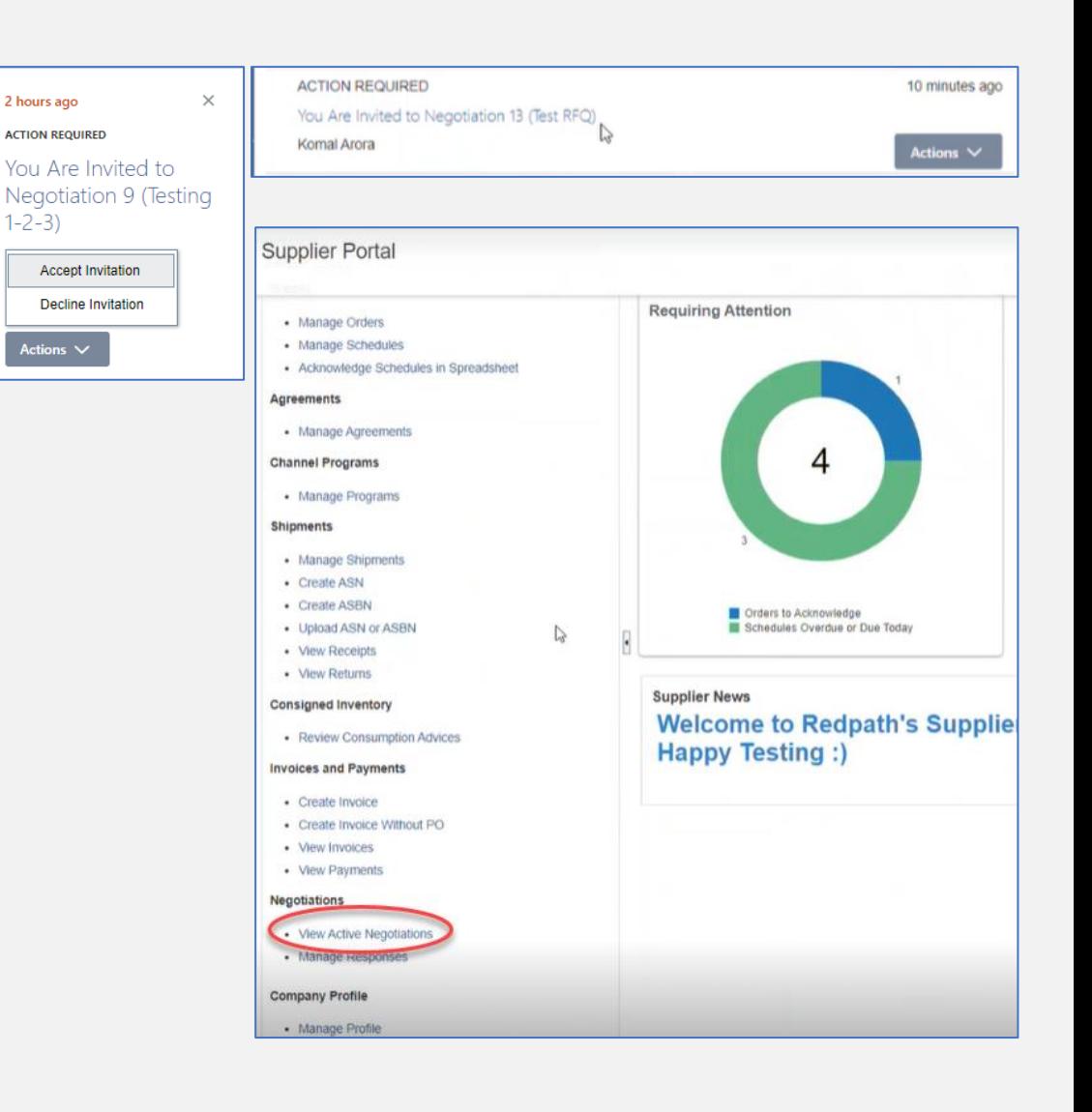

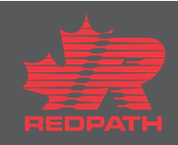

<span id="page-4-0"></span>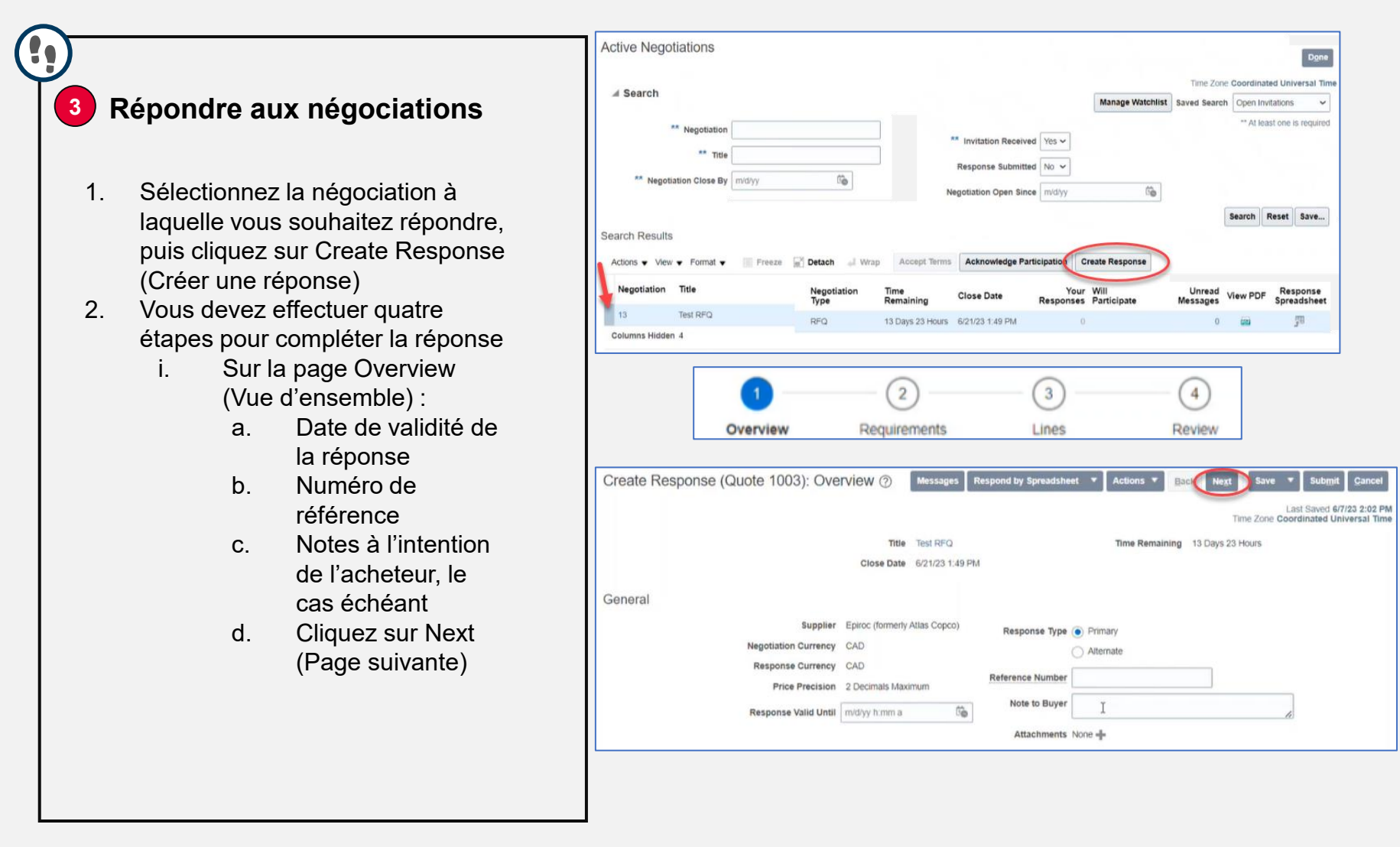

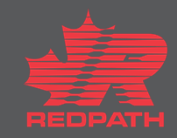

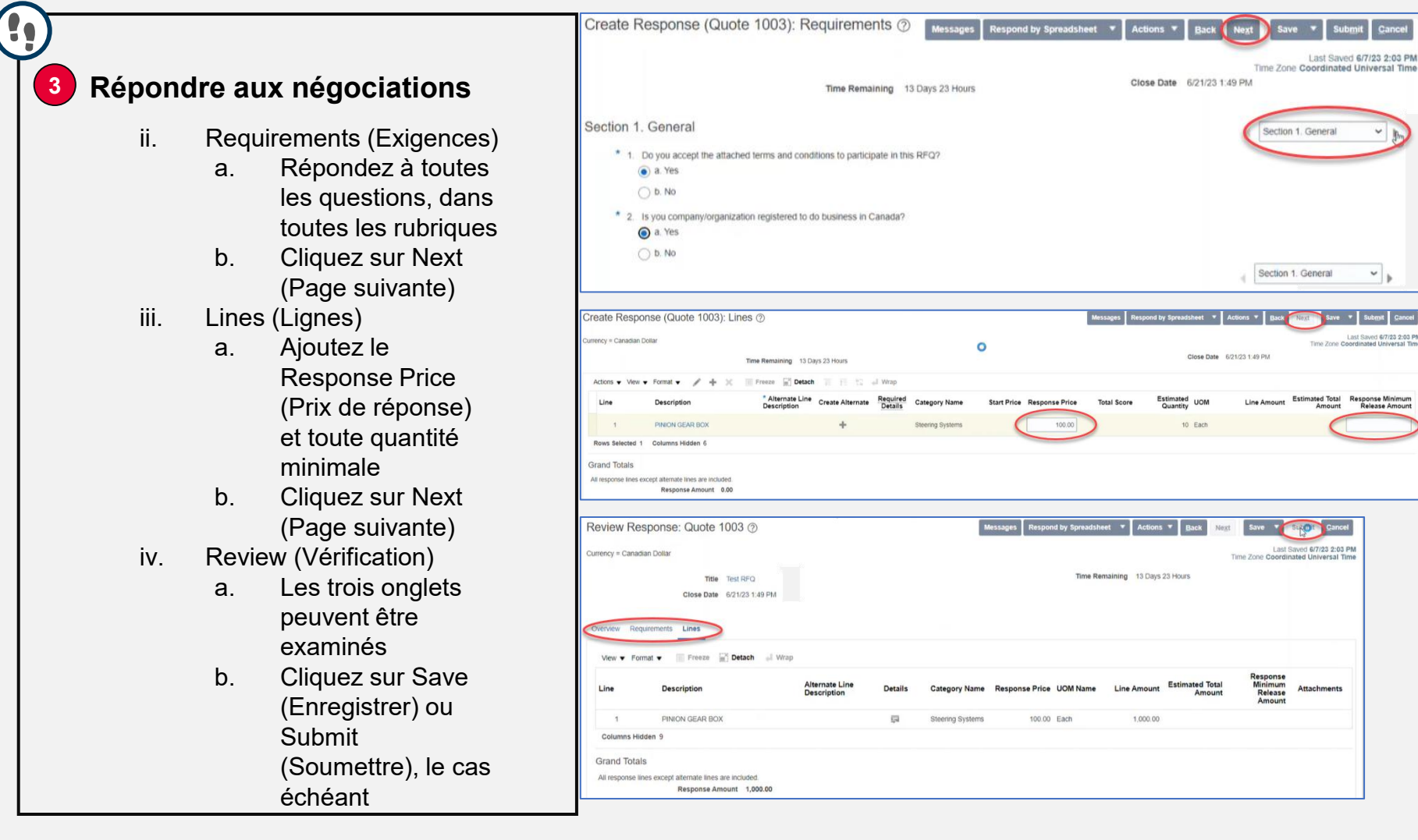

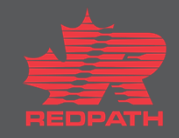